### **Was ist die senseBox?**

1 Ergänze die richtigen Wörter an der richtigen Stelle **Mini-Computer, senseBox:home, Sensoren,WLAN, Do-it-yourself ,senseBox:edu** Die senseBox ist ein ein aufgeben auch der Bausatz für stationäre und mobile Sensorstationen. Sie basiert auf einem und einigen und einigen , die Werte messen und sie über LAN und ins Internet übertragen. Es gibt die senseBox in zwei Varianten: Die gehört zur Citizen Science. Sie ermöglicht das schnelle Zusammenklicken der Komponenten für einen Einsatz auf dem Balkon oder im Garten. Somit ist keine Programmierung nötig. Die hingegen ist für die Schule: Mit ihr können Schüler\*innen selbst aufbauen und programmieren. Sie hat mehr Sensoren, zusätzliche Knöpfe oder LEDs und kann eingesetzt werden mit Hilfe von Batterien. Die Schüler\*innen lernen so, ihre ei-

gene Umweltmessstation zu entwickeln und zu programmieren.

### **Was befindet sich alles in meinem senseBox-Kasten?**

2 Liste alle Bauteile, die Du finden kannst auf und entscheide dann, welche Version der senseBox dir vorliegt.

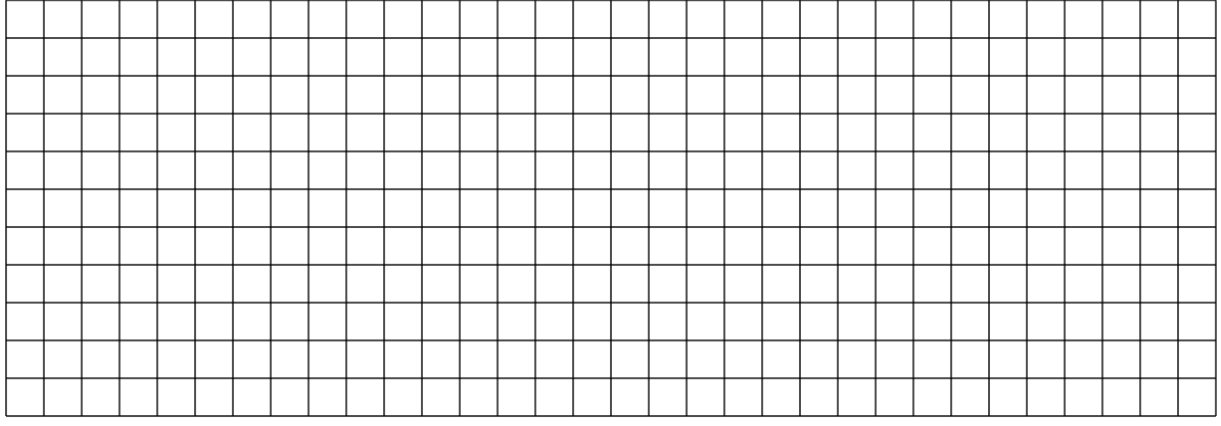

#### Geographie, Informatik, Mathematik, Sachunterricht Seite 1/8

# **Was Du alles mit der senseBox machen kannst:**

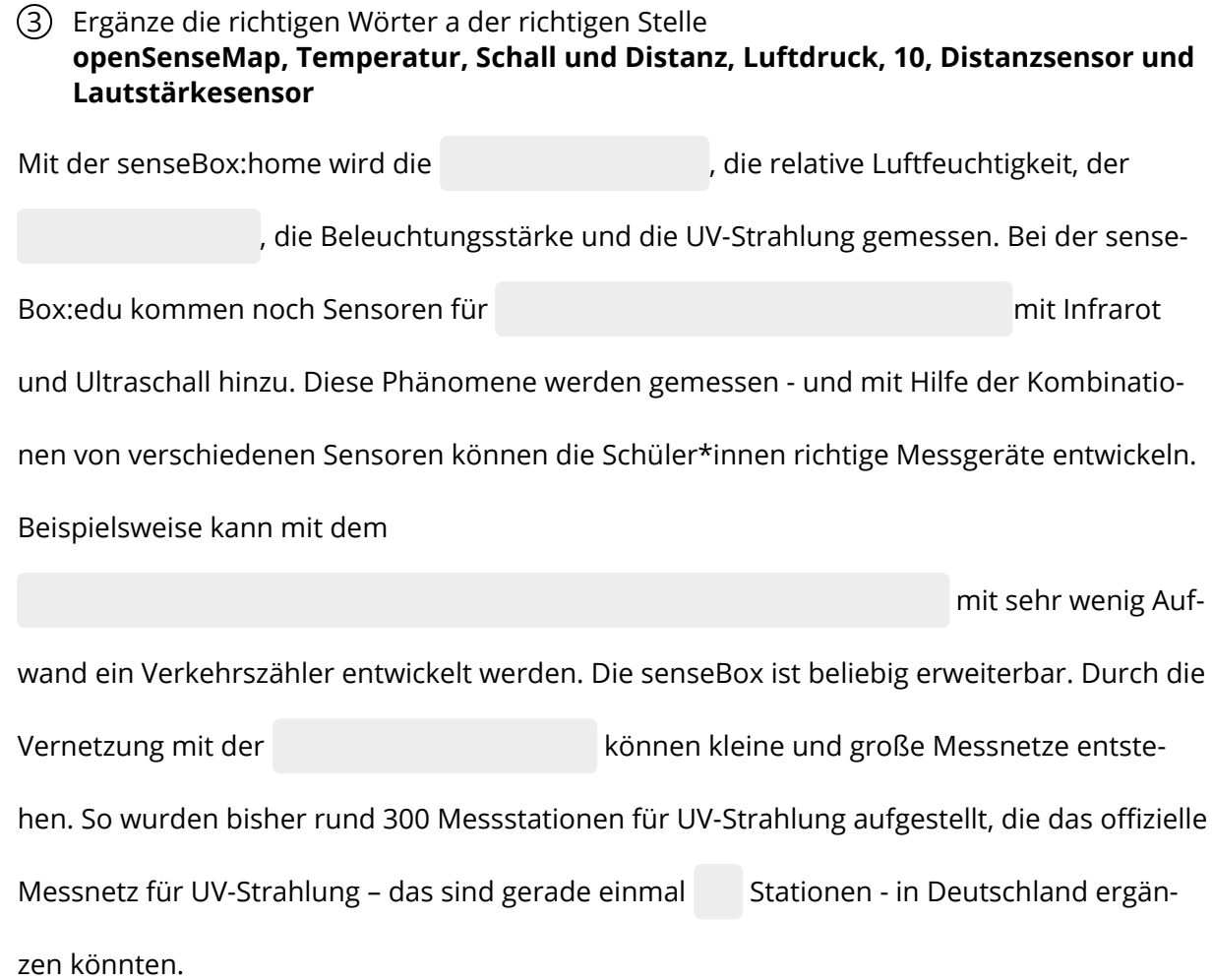

**Um dich mit der senseBox vertraut zu machen wirst du nun lernen, wie man Sensoren anschließt, die Umweltdaten messen. Dieser Anschluss ist bei beiden senseBoxen gleich.**

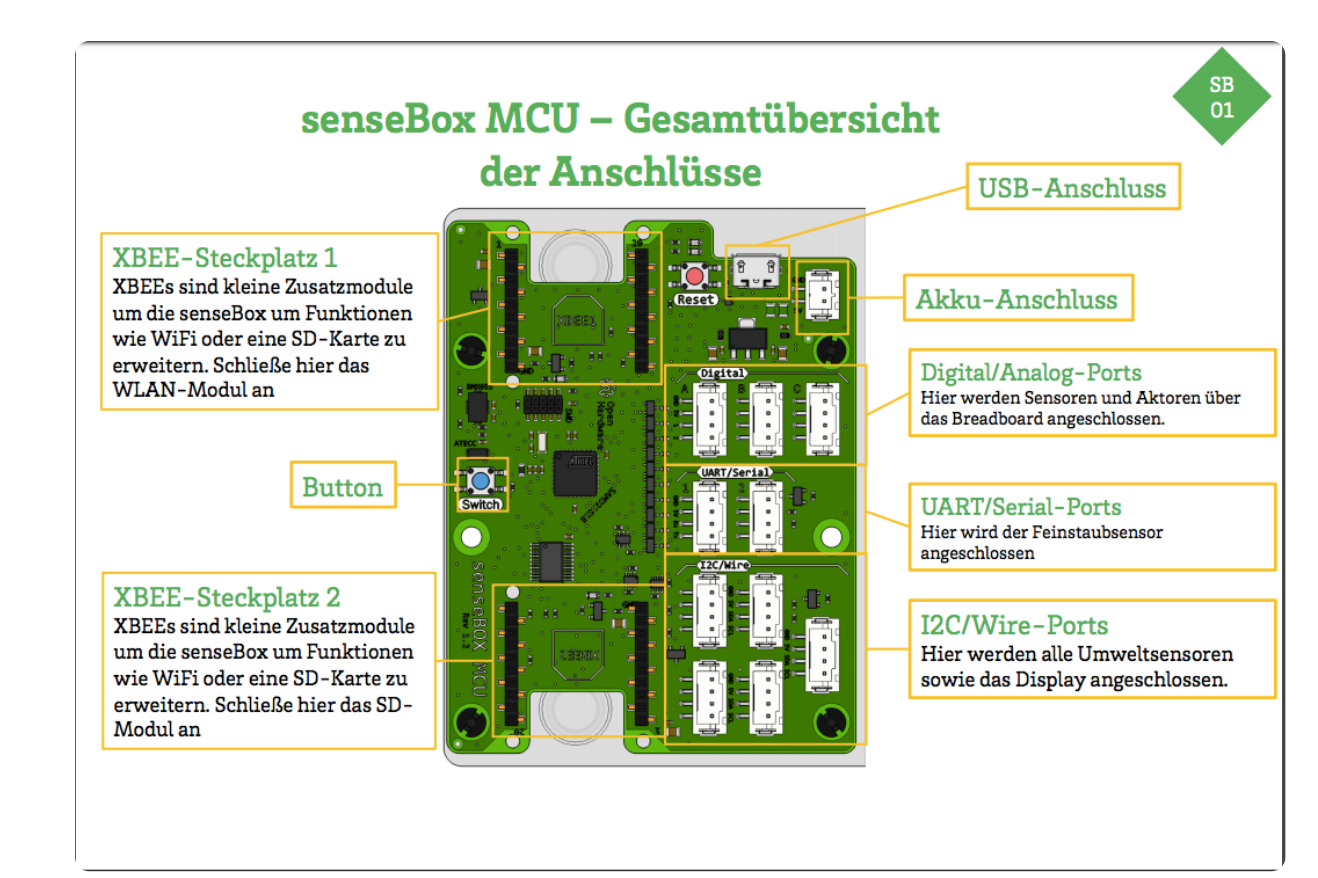

### Anschlüsse der sensebox

### Geographie, Informatik , Mathematik, Sachunterricht Seite 3/8

# **Du wirst nun damit beginnen die Sensoren an die senseBox anzuschließen:**

- 4 Überlege dir, welche Sensoren du anschließen möchtest und schließe diese an der richtigen Stelle an
	- Alle Sensoren mit einer grünen Platine können an den I2CWire-Stecker angeschlossen werden.
	- Vergiss nicht das Display anzuschließen, damit du dir deine Werte anschauen kannst
- 5 Damit du die senseBox mit dem Computer verbinden und mit ihr programmieren kannst suche den USB-Anschluss und verbinde deine Computer und die senseBox
	- Du wirst merken, dass auf dem Display keine Werte erscheinen, denn die sensebox hat noch keinen Code, der ihr sagt, was sie machen soll.
- 6 Damit du die senseBox programmieren und Werte auslesen kannst brauchst du allerdings eine sogenannte Programmierumgebung. Die senseBox nutzt die Blockly-Umgebung,
	- Auf Blockly (https://blockly.sensebox.de*ardublockly*? lang=de&board=sensebox-mcu) findest du verschiedene Blöcke mit denen du deinen Code für die sesebox zusammenstelen kannst
	- Mach dich mit den einzelnen Blöcken auf Blockly vertraut
	- Programmiere das Display wie auch die weiteren Sensoren, die du angeschlossen hast.
- 7 Wenn dein Code fertiggestellt ist musst du deinen Sketch kompilieren und auf die sensebox laden.
	- Die sensebox wird dir als fremder Datenträger auf deinem Computer angezeigt
	- Bevor du den Scetch auf die sensebox lädst musst du um neuen Code auf die sensebox zu laden eine Doppelklick auf den Button machen.
	- Ziehe danach den Scetch auf die sensebox und schaue, ob dein Code funktioniert
	- Solltest du etwas an deinem Code ändern führe die letzten beiden Schritte erneut durch

# **So könnte ein fertiger Code aussehen:**

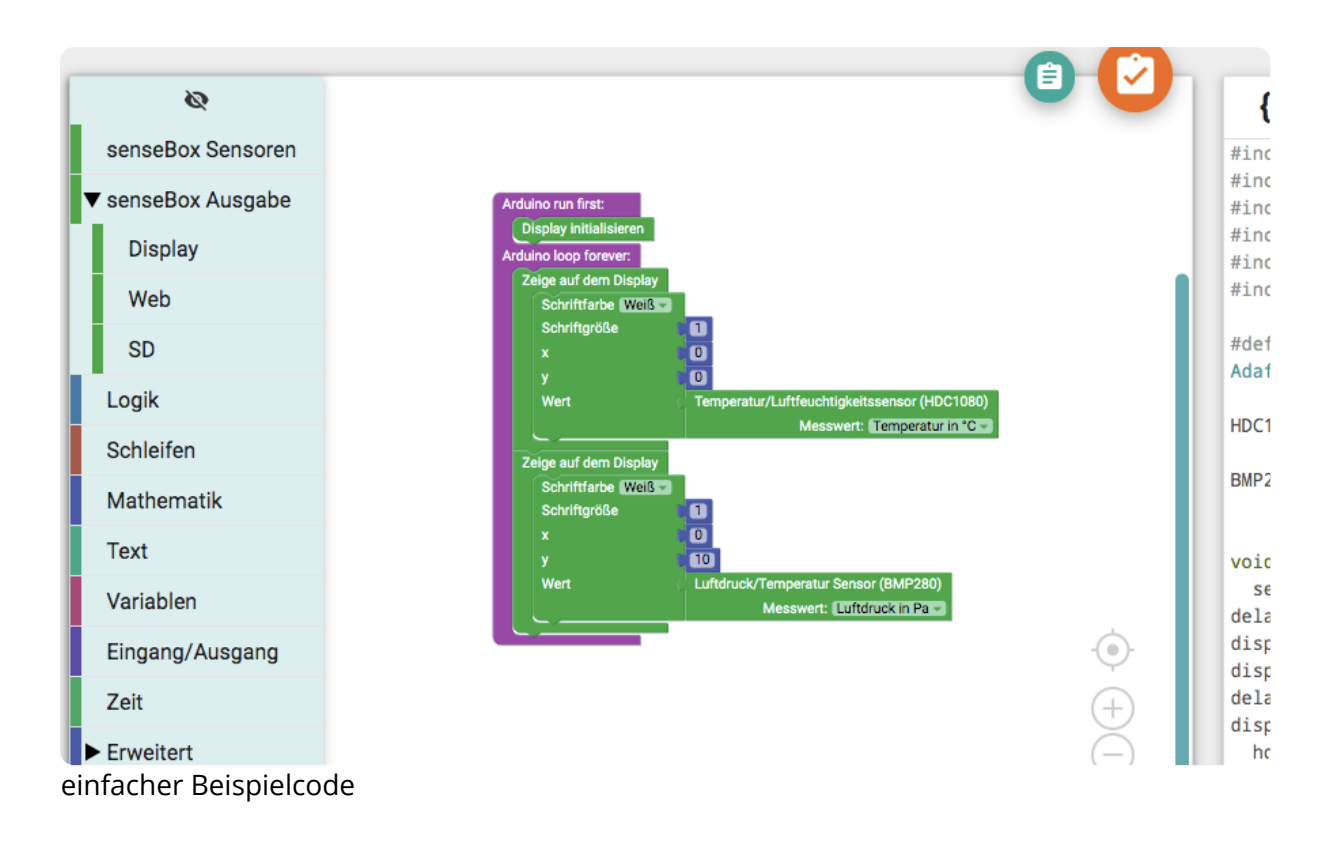

https://www.tutory.de/entdecken/dokument/5f62f920

### **Gesammelte Daten mit anderen teilen: die OpenSenseMap:**

- 8 Registriere dich auf der OpensenseMap
	- https://opensensemap.org/

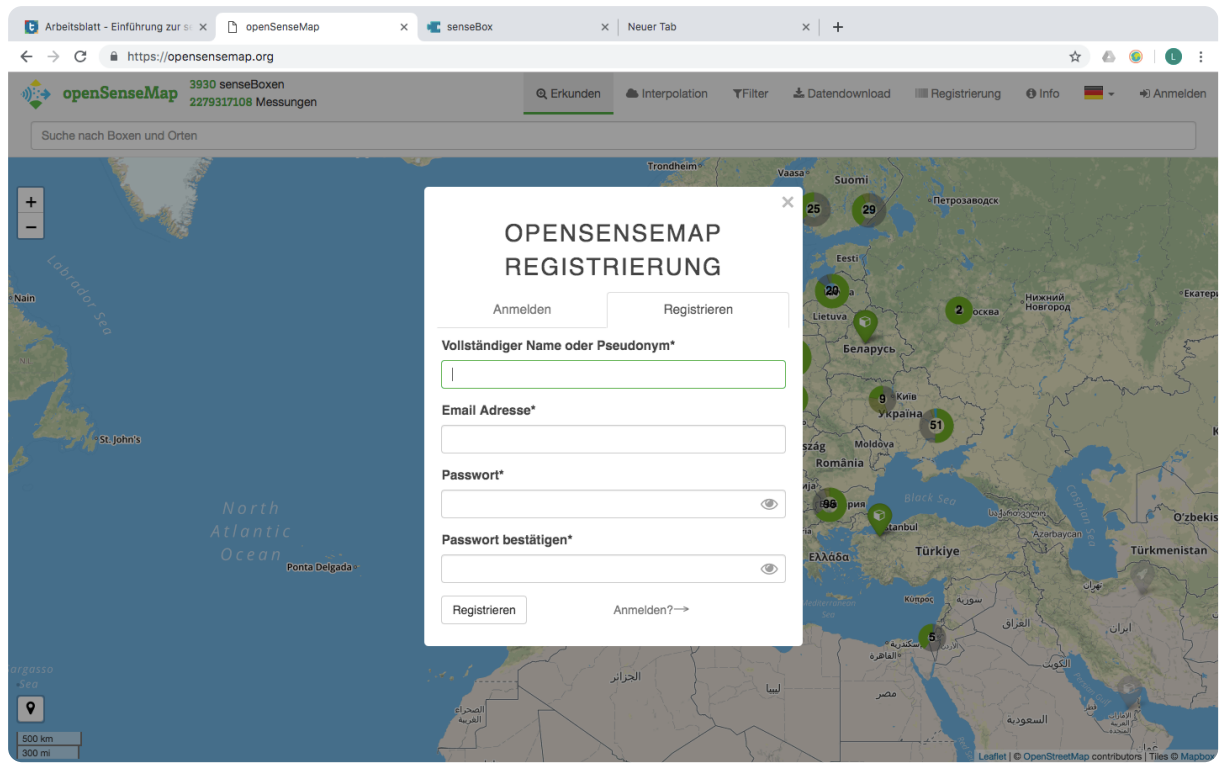

Registrierung auf der OpenSenseMap

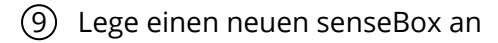

10 Wenn du dem Datenschutz zustimmen kannst dann stimme ihm zu

11 Gib deiner Box einen Namen

- Füge den Aufstellungsort hinzu
- Füge nur ein Gruppenkürzel hinzu, nne deine Box Mitglied einer Gruppe ist
- Wähle den richtigen Standort auf der Karte aus
- Sollte sich deine sensebox in höheren Höhen befinden so gib bitte die Höhe mit an
- Wähle deine Hardware aus
- Füge die von dir benutzten Sensoren hinzu
- Betrachte deine Angaben und schau, ob sie richtig sind. Wenn ja drücke auf den haken oder auf abschließen um die Daten zu bestätigen.

12 Du bekommst nun eine Zusammenfassung deiner Komponenten. Diese ist wichtig, da du die id's der Sensoren brauchst, damit du ihre Daten auf die OpenSenseMap hochladen kannst

- Gehe nun wieder zur Blockly-Oberfläche und schaue dir an, wie du einen Code gestalten kannst, der die Daten an die OpenSenseMap schickt
- Kopiere deine Box-id von der Zusammenfassung in das Feld der BoxId bei Blockly
- Suche dir nun die Sensoren heraus, die du auf die OpenSenseMap übertragen willst und trage auch ihre id's aus der Zusammenfassung ein

13 Verbinde deine sensebox nun mit dem Internet

• Gib bei SSID den Namen deines Netzwerkes ein und bei Passwort das zugehörige Passwort

https://www.tutory.de/entdecken/dokument/5f62f920

## **So könnte ein fertiger Code aussehen:**

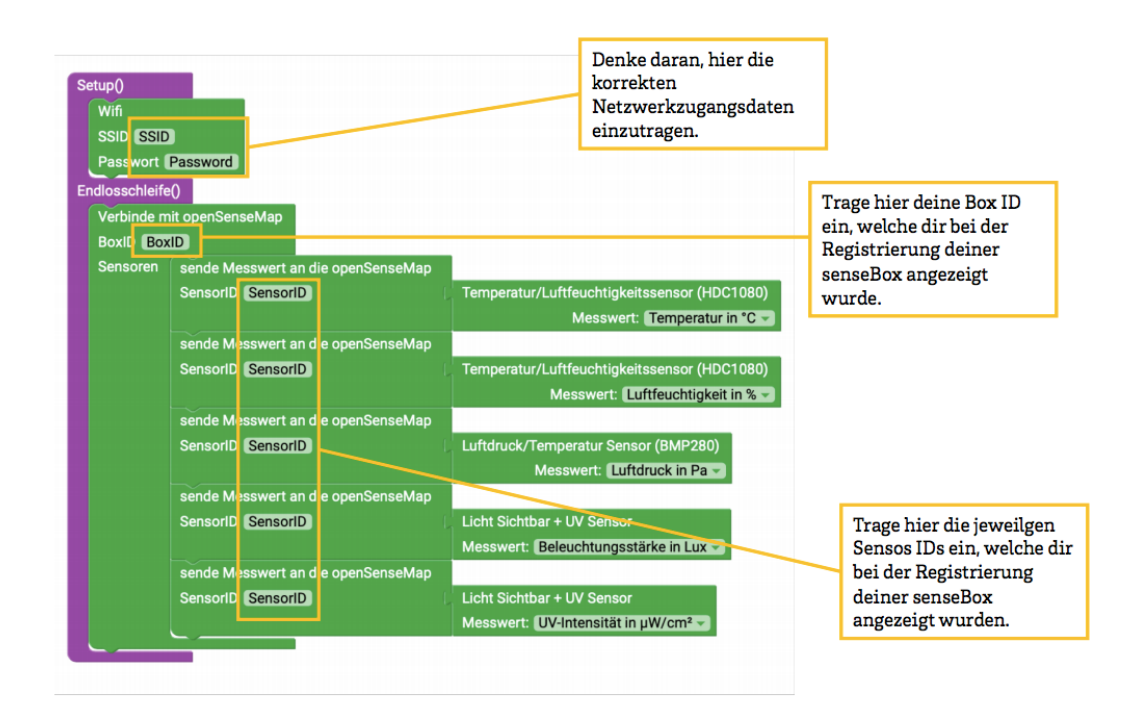

Beispielcode um Daten auf die OpensenseMap zu laden

14 Wenn du die Sensoren, die Werte auf der sensebox anzeigen sollen nocheinmal bearbeiten oder verändern möchtest logge dich mit deinen Nutzerdaten auf der OpenSnese-Map ein

- Gehe zum Dashboard und wähle deine Box aus, bei der du etwas verändern möchstest
- Klicke auf registrieren und dann auf Sensoren um deine Sensoren zu verändern